#### **Sutinee Potisuwan**

**Subject: Attachments:**  FW: < Announcement> Online Consultation Service for Study at Kanazawa University Flyer.pdf; SchooLynk Contact MyPage Manual for students.pdf; Faculty and กองพัฒนาภาษาและกิจการต่างประเ Scholarship Information.pdf

มหาวิทยาลัยนเรศวร

10:30

From: Chakrit Fuangprang Sent: Thursday, December 2, 2021 7:21 PM 3 5.A. 2564 วันที่ To: Sutinee Potisuwan <sutineep@nu.ac.th> Subject: Fwd: < Announcement> Online Consultation Service for Study at Kanazawa University

Begin forwarded message:

From: 国際部国際企画課国際化推進係 <g-planning@adm.kanazawa-u.ac.jp> Date: 2 December AD 2021 3:37:39 PM GMT+7 Cc: 国際部国際企画課国際化推進係 <g-planning@adm.kanazawa-u.ac.jp> Subject: < Announcement> Online Consultation Service for Study at Kanazawa University

Dear Partner Universities,

Thank you so much for your cooperation always.

We had opened "Online Consultation Service for the Study at Kanazawa University" and could meet and talk with prospective students. We appreciate your great support.

This is to inform you that we start to accept the registration for consultations in December again. This time, we will arrange consultation sessions with our international students who are the same nationality as the applicants as much as possible so that the applicants can talk in their native languages (or English).

Anyone who are interested in the study at Kanazawa University can join this session to solve their questions or concerns about study abroad. We offer a session to consult with our students such as Chinese, Korean, Taiwanese, Indonesian, Vietnamese, Brazilian, Kenyan, Mauritanian, British etc. for 20 minutes by Zoom meeting. The details are as follows.

We would appreciate it greatly if you could announce this information to your students or the person in charge of your esteemed university.

<How to make a reservation>

1. Advance booking is required to use this service no later than 3 business days prior to the date of the session.

อธิการบดี เรียน

ด้วย Kanazawa University ประชาสัมพันธ์โครงการ ้บริการให้คำปรึกษาออนไลน์ "Online Consultation Service for Study at Kanazawa University" ประจำเดือนธันวาคม 2564 สำหรับนิสิตและผู้ที่สนใจศึกษาต่อ ณ Kanazawa University สามารถเข้าร่วมโครงการนี้ได้ เพื่อไขข้อสงสัยหรือข้อกังวลเกี่ยวกับ การศึกษาต่อต่างประเทศ โดยจะมีช่วงให้ปรึกษาโดยนิสิตปัจจุบันที่ ศึกษาอยู่ ณ Kanazawa University เช่น นิสิตชาวจีน เกาหลี ไต้หวัน ชาวอินโดนีเซีย เวียดนาม บราซิล เคนยา มอริเตเนีย อังกฤษ ฯลฯ เป็นเวลา 20 นาที ผ่านทางโปรแกรม Zoom

ทั้งนี้ ผู้สนใจสมัครเข้าร่วมกิจกรรพ ข้างต้นสามารถ ้ศึกษาข้อมูลเพิ่มเติมได้ดังเอกสารแนบมาพร้อมนี้ และสมัครได้ที่ https://kanazawa-u.slc.page/forms/b944b21a-4c1a-45d3-949b-f5e55022892e หรือหากมีข้อสงสัยสามารถติดต่อ ได้ที่ e-plannine@adm.kanazawa-u.ac.jp

จึงเรียนมาเพื่อโปรดพิจารณา เห็นควรเวียนแจ้งคณะ/ วิทยาลัย เพื่อประชาสัมพันธ์ผ่านระบบ E-doc เว็บไซต์กอง พัฒนาภาษาและกิจการต่างประเทศ และเฟสบุ๊ค NU scholarships

3 400 mm: 10 mg 24

ดร.บุญทรัพย์ พานิชการ รองอธิการบดี ปฏิบัติราชการแทน อธิการบดีมหาวิทยาลัยนเรศวร

2. Visit the following URL to check the available dates and choose one session to make a reservation.

https://kanazawa-u.slc.page/forms/b944b21a-4c1a-45d3-949b-f5e55022892e [NOTE] The dates and times are shown based on JST (Japan Standard Time).

3. Click the registration form at the above URL and make your own "MyPage" with reference to the attached "MyPage User Manual".

\* If you would like to cancel your reservation, you can cancel it from MyPage. Please be sure to cancel at the latest by the day before the meeting.

4. Make a reservation of your desired session selecting from the dates and times listed.

5. You will receive an e-mail about the details of online meeting.

\*You will receive a confirmation e-mail when you complete the registration.

If you don't receive any e-mail, please contact us at g-planning@adm.kanazawa-u.ac.jp.

<Cancellation Policy>

-If we cannot reach you through your e-mail registered at this site, your reservation might be cancelled.

-Your reservation will be cancelled if we cannot confirm your reply by the day before your meeting or we cannot meet you on the designated Zoom meeting in 10 minutes from the starting time of your meeting.

\* If you would like to cancel your reservation, please be sure to cancel on "MyPage" (https://kanazawa-u.slc.page/) by the day before the meeting at the latest.

<Useful Information about the Study at Kanazawa University>

The attachment might be of some assistance to you for finding a scholarship or prospective academic advisor. Please look through the attachment and websites once and you can ask in the session if you have further questions.

\*Now the reservation for December is available. If you would like to join sessions after December, we will update the schedule and accept your application at the same website above.

If you have any question, please feel free to contact the Global Planning Section, Kanazawa University at g-planning@adm.kanazawa-u.ac.jp.

Your continues support would be sincerely appreciated.

Sincerely,

International Affairs Department Kanazawa University

## Online Consultation Service ~Application~

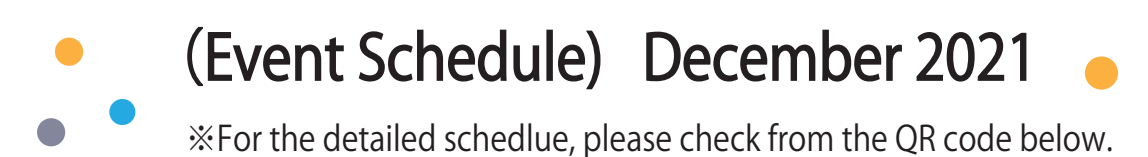

**ORIGINAL NEW ONLINE CONSULTATION SERVICE CONSULTATION (1 to 1) CAN CONSULT WITH INTERNATIONAL STUDENTS AT KU** IN YOUR NATIVE LANGUAGE OR ENGLISH FOR FREE

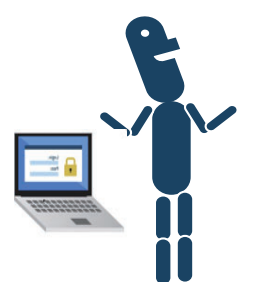

If you are intersted in the service, please be sure to apply from the QR code !!

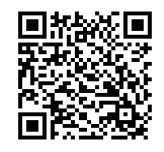

į

※We will update the e ve nt schedule and accept vour application after the above dates at the same OR code

## (CONTACT)

Ineternational Relations Department  $g$ -planning@adm.kanazawa-u.ac.jp

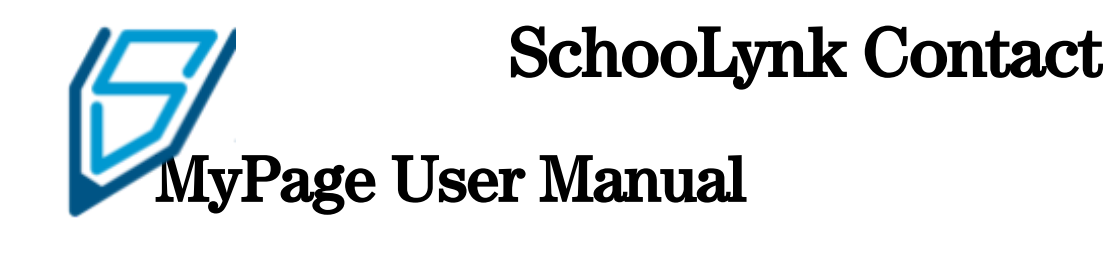

Student Ver.

Doorkel Co.,Ltd. Educational Solution Department Customer Support

## **CONTENTS**

## Participate to the Event with MyPage

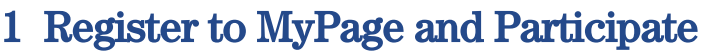

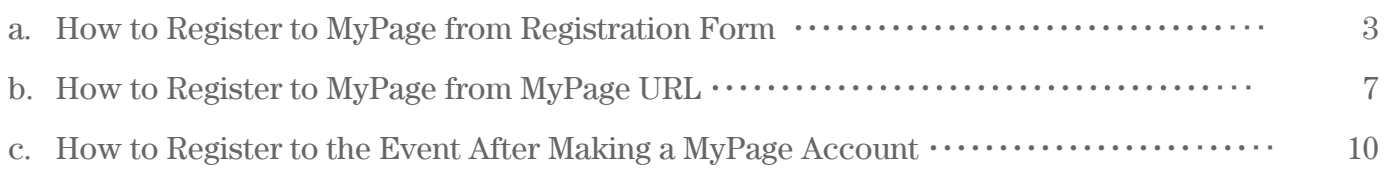

### 2 Log In to MyPage

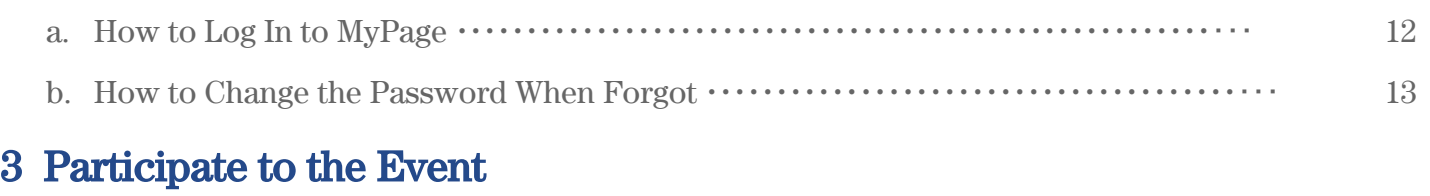

a. How to Participate to the Event from MyPage ・・・・・・・・・・・・・・・・・・・・・・・・・・・・・・・・・・・・・・・ 15

## Cancel the Event from MyPage

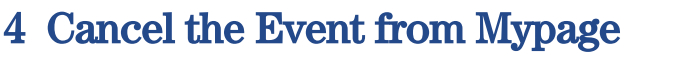

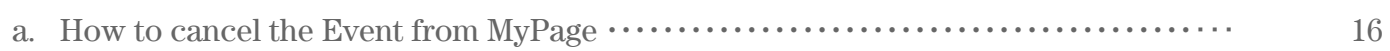

## Update MyPage Profile

#### 5 Update MyPage Profile

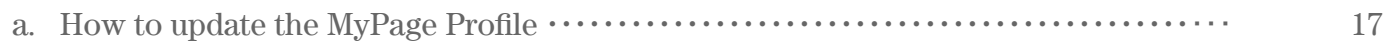

### 1 Register to MyPage and Participate

#### a. How to Register to MyPage from Registration Form

(1) MyPage will be shown after clicking the registration form. Please make sure that you are selecting "CREATE AN ACCOUNT", and fill in the "Email Address" and "Password".

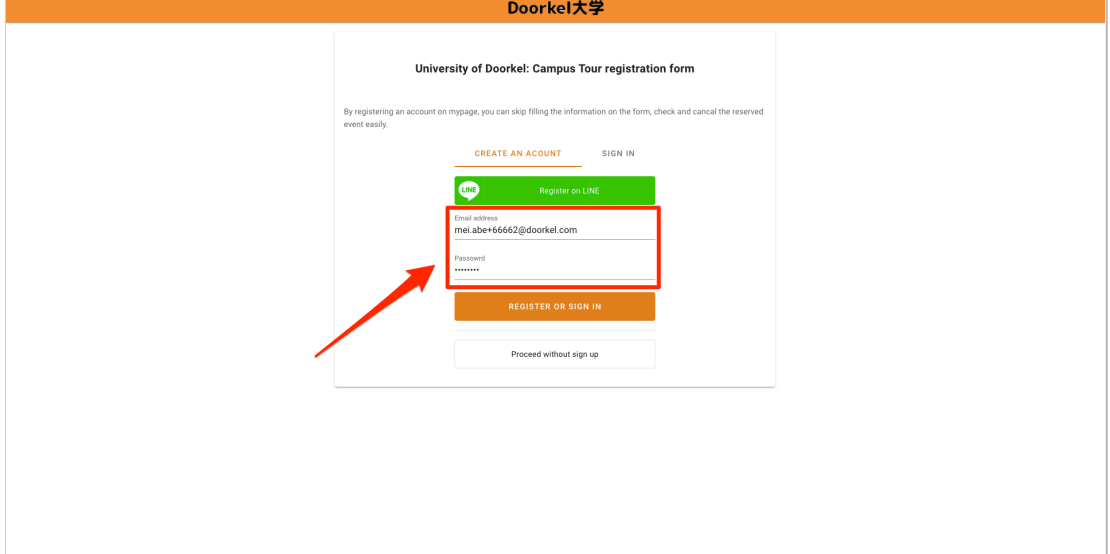

(2) Click "REGISTER OR SIGN IN".

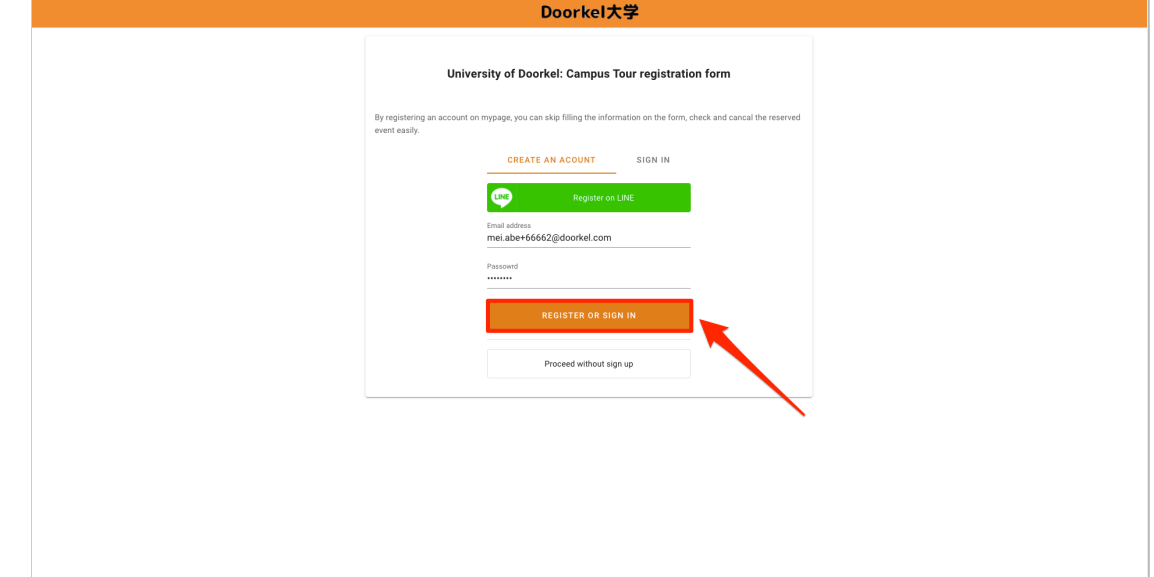

(3) After selecting the event to participate, fill all the blanks on the form.

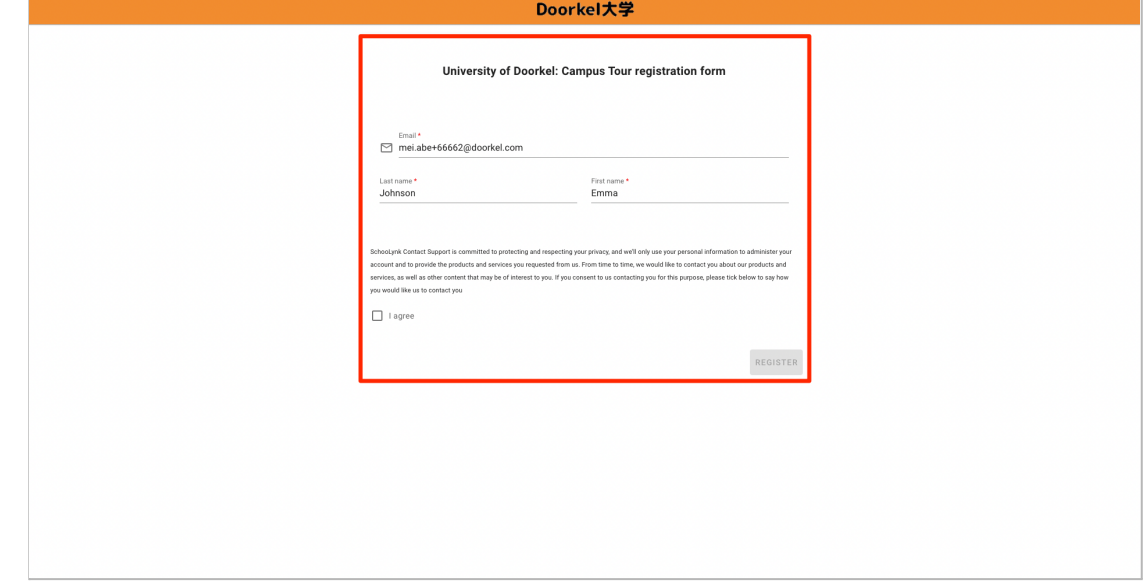

(4) Check "I agree" and click "REGISTER".

![](_page_8_Picture_50.jpeg)

(5) MyPage registration confirmation mail will be sent to the email address you typed.

![](_page_9_Picture_1.jpeg)

(6) Event confirmation email will be sent to the email address you typed.

![](_page_9_Picture_65.jpeg)

(7) Click "PROCEED TO MYPAGE" after checking registration details.

![](_page_10_Picture_43.jpeg)

(8) Your reserved event will be shown on the Application list.

![](_page_10_Picture_44.jpeg)

#### b. How to Register to MyPage from MyPage URL

(1) Access to MyPage from URL. Please make sure you are on "CREATE AN ACCOUNT" tab and fill email address and password.

![](_page_11_Picture_67.jpeg)

#### (2) Click "REGISTER OR SIGN IN".

![](_page_11_Picture_68.jpeg)

#### (3) Fill your profile.

![](_page_12_Picture_36.jpeg)

(4) After filling the form, check "I agree" and click "SAVE".

![](_page_12_Picture_37.jpeg)

(5) MyPage registration confirmation mail will be sent to the email address you typed.

![](_page_13_Picture_28.jpeg)

#### c. How to Register to the Event after Making a MyPage Account

(1) After you make an account, there will be the message on the web says "Logging in as {Your Name}". Make sure it is your account, and click "PROCEED".

![](_page_14_Picture_106.jpeg)

(2) Your profile information will be filled automatically for the questions you have answered before and according to your MyPage profile.

![](_page_14_Picture_107.jpeg)

(3) Fill the information that is blank, check "I agree" and click "REGISTER".

![](_page_15_Picture_49.jpeg)

(4) After checking your event registration, click "PROCEED TO MYPAGE".

![](_page_15_Picture_50.jpeg)

## 2 Login to MyPage

### a. How to Login to MyPage

(1) Select "SIGN IN" and fill "Email Address" and "Password".

![](_page_16_Figure_3.jpeg)

#### (2) Click "LOGIN".

![](_page_16_Picture_62.jpeg)

### b. How to Change the Password When Forgot

(1) Click "FORGOT A PASSWORD? CLICK HERE".

![](_page_17_Picture_57.jpeg)

(2) Fill your email address and click "SUBMIT".

![](_page_17_Picture_58.jpeg)

(3) You will receive an email to reset the password. Click "Reset Your Password".

![](_page_18_Picture_1.jpeg)

(4) Type a new password and click "SAVE".

![](_page_18_Picture_66.jpeg)

### 3 Participate to the Event

#### a. How to Participate to the Event from MyPage

(1) Select the event you participate in from Application List.

![](_page_19_Picture_94.jpeg)

(2) Click "Participate" for online event, and show the QR code for in-person event at reception.

![](_page_19_Picture_95.jpeg)

## 4 Cancel the Event from MyPage

### a. How to Cancel the Event from MyPage

(1) Select the event you want to cancel.

![](_page_20_Picture_64.jpeg)

(2) Click "CANCEL".

![](_page_20_Picture_65.jpeg)

## 5 Update MyPage Profile

## a. How to Update MyPage Profile

(1) Click the menu bar on the top left corner.

![](_page_21_Picture_60.jpeg)

(2) Click "profile".

![](_page_21_Picture_61.jpeg)

#### (3) Update your profile.

![](_page_22_Picture_25.jpeg)

#### (4) Click "SAVE".

![](_page_22_Picture_26.jpeg)

## **General Flow Chart for Graduate Admission**

![](_page_23_Figure_1.jpeg)

![](_page_24_Picture_0.jpeg)

**Human and Socio-Environment Studies** 

Humanities,

Economics,

**Regional Development Studies,** 

**International Studies,** 

**Human and Socio-Environmental Studies** 

(Doctoral Course Only)

**Frontier Science Initiative** 

**Transdisciplinary Sciences Nano Life Sciences** 

#### **Law School**

Legal and Politics

Professional Developmentin **Teacher Education** 

**Professional Development** 

#### **Natural Science and Technology**

**Mathematical and Physical Sciences,** 

**Material Chemistry,** 

**Mechanical Science and Engineering,** 

Electronical Engineering and Computer Science,

Environmental Design,

**Natural System** 

#### **Medical Sciences**

Medical Science(Masters Course Only)

Medicine(Doctoral Course Only)

Pharmacy(Doctoral Course Only)

Pharmaceutical Sciences

Health Sciences

#### **Advanced Preventive Medical Sciences**

Legal Affairs **Advanced Preventive Medical Sciences (Doctoral** Legal Affairs and Teacher Education Course Only)

## **NEW**

## **Philosophy in Interdisciplinary Sciences**

UNDERGRADUATE

Future of Innovation in Society

## **Science and Engineering**

Mathematics and Physics, Chemistry, Mechanical Engineering, Frontier Engineering, Electrical, info. And Communication Engineering, Geosciences and Civil Engineering, Biological Science and Technology

#### **Human and Social Sciences**

Humanities, Law, Economics, Teacher Education, Regional Development Studies, International Studies

#### **Medical, Pharmaceutical and Health Sciences**

Medicine, Pharmacy, Medical and Pharmaceutical Sciences, Health Sciences

## **Directory of Researchers**

You can find your prospective academic advisor at the following website.

**[http://ridb.kanazawa-u.ac.jp/public/index\\_en.php](http://ridb.kanazawa-u.ac.jp/public/index_en.php)**

**•Human and Social Sciences** <http://kuglobal.w3.kanazawa-u.ac.jp/wp/wp-content/uploads/List-of-study-field.pdf>

●Natural Science & Technology [https://www.nst.kanazawa-u.ac.jp/labp/index\\_E.html](https://www.nst.kanazawa-u.ac.jp/labp/index_E.html)

● Medical <http://www.med.kanazawa-u.ac.jp/EN/lab/> ●Pharmaceutical <http://www.p.kanazawa-u.ac.jp/research/> (only in Japanese) ■Health Sciences <http://mhs3.mp.kanazawa-u.ac.jp/eng/staff/kango.html> <http://mhs3.mp.kanazawa-u.ac.jp/eng/staff/iryo.html> <http://mhs3.mp.kanazawa-u.ac.jp/eng/staff/rihabiri.html>

# **Scholarship**

![](_page_27_Picture_123.jpeg)

![](_page_27_Picture_124.jpeg)